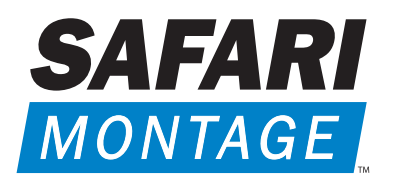

Visual Learning Served On Demand<sub>™</sub>

# T-440i / T–640i Tower Server Installation Guide

## **Welcome to SAFARI Montage® !**

Thank you for choosing the SAFARI Montage Video-On-Demand and Digital Media Management system. In just a few steps, you'll have access to fully segmented programs from the finest educational publishers – from anywhere on your network. This setup guide covers the following SAFARI Montage server models:

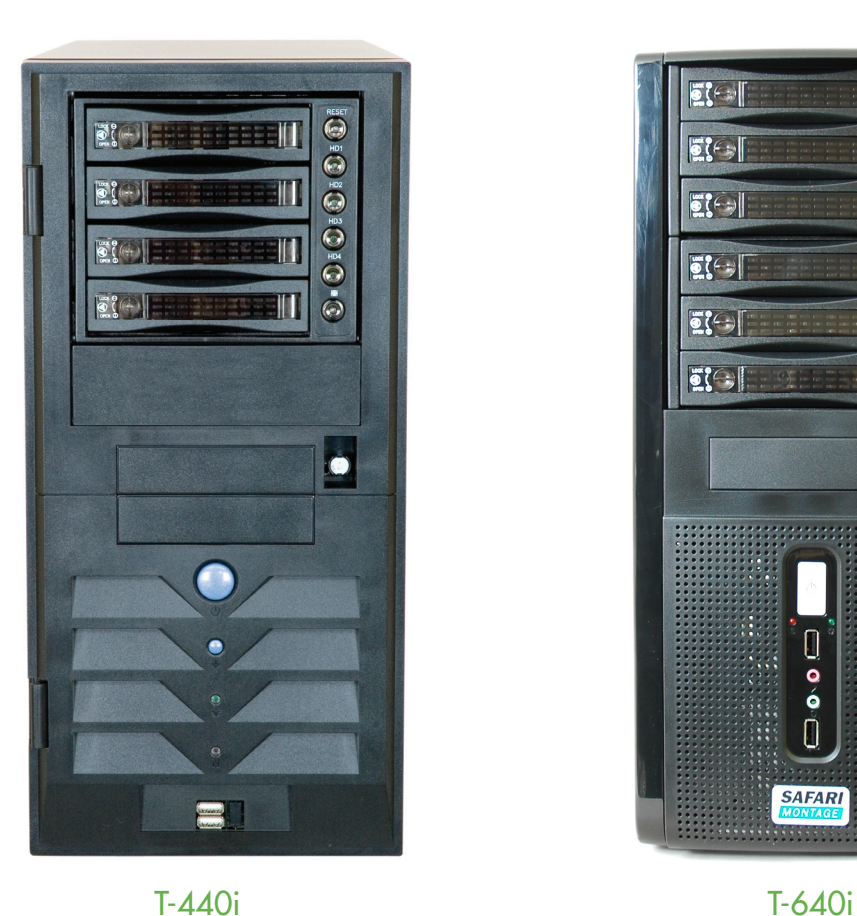

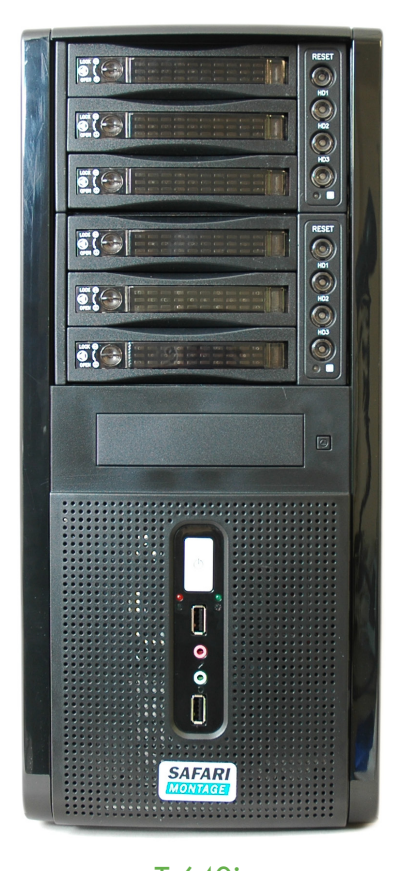

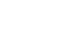

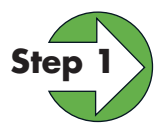

## **Unpacking the Hardware**

Carefully remove the SAFARI Montage server and the following items from the box, and place them on a flat surface. If you are missing any of the items below, please call 1.800.843.4549.

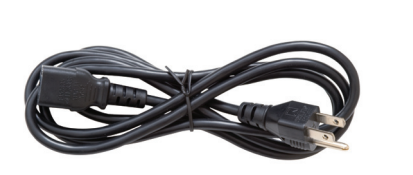

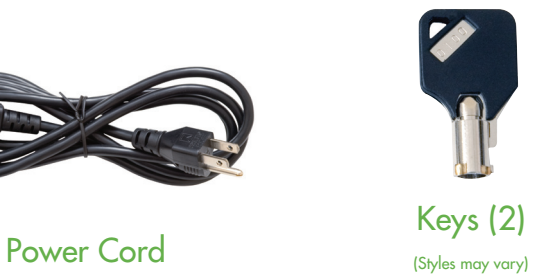

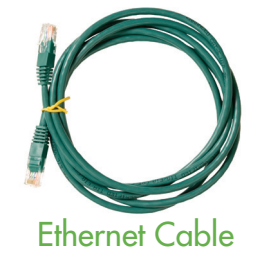

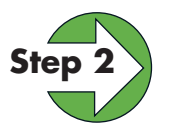

## **Positioning the SAFARI Montage Server**

Place the tower on a sturdy, dry surface near a power source and Ethernet connection. There should be adequate airflow around the server, with temperatures not exceeding 95ºF.

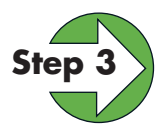

## **Step 3 Connecting Your SAFARI Montage Server**

- **a.** Using the image below as a guide, first connect the server to the network by plugging an Ethernet cable into any active Ethernet port on your network.
- **b.** Connect a monitor and keyboard to the server.
- **c.** Connect the power cord from the back of the server into a grounded outlet. We highly recommend connecting it to an uninterrupted power supply (UPS).
	- **Note:** Please see your hardware warranty for terms related to your server's environmental conditions and electrical power.

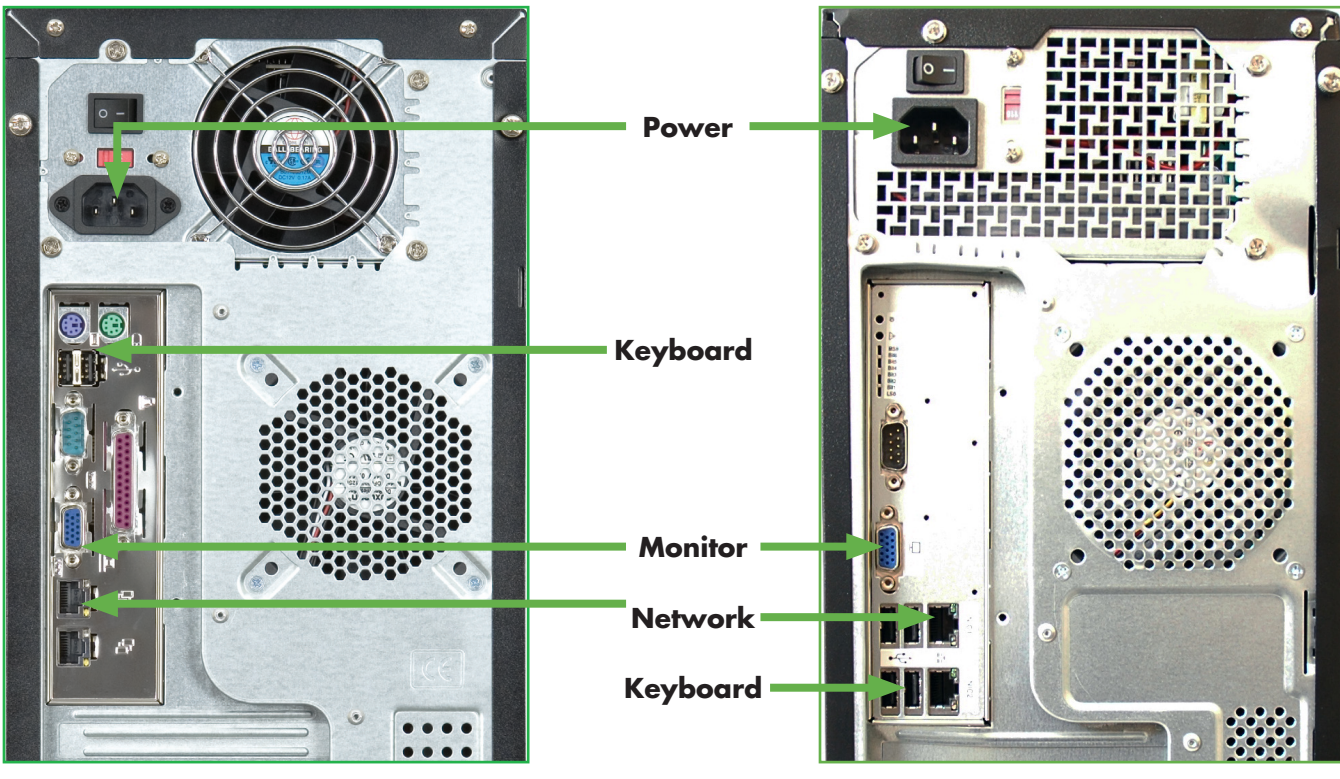

**Rear View of the T-440i Rear View of the T-640i**

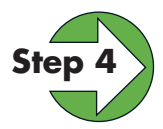

## **Powering Up Your SAFARI Montage Server**

Now that the cables have been connected, you can power up the server.

Remove the bezel from the front of the server by unlocking it with the key provided and press the power button located on the front of the rack-mount server.

**T-440i Power**

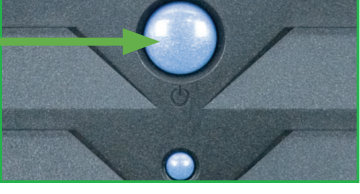

**T-640i Power**

Once the unit's boot sequence has completed, the SAFARI Montage console menu will appear.

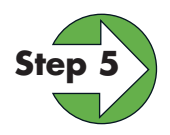

## **Step 5** Networking Your SAFARI Montage Server

Access the SAFARI Montage console via the monitor and keyboard that you connected in Step 3.

- 1. Choose Option 1, "Networks Settings..."
- 2. Choose Option 2, Network Cards (IP Address)...
- 3. Choose the option number associated to the active NIC card.

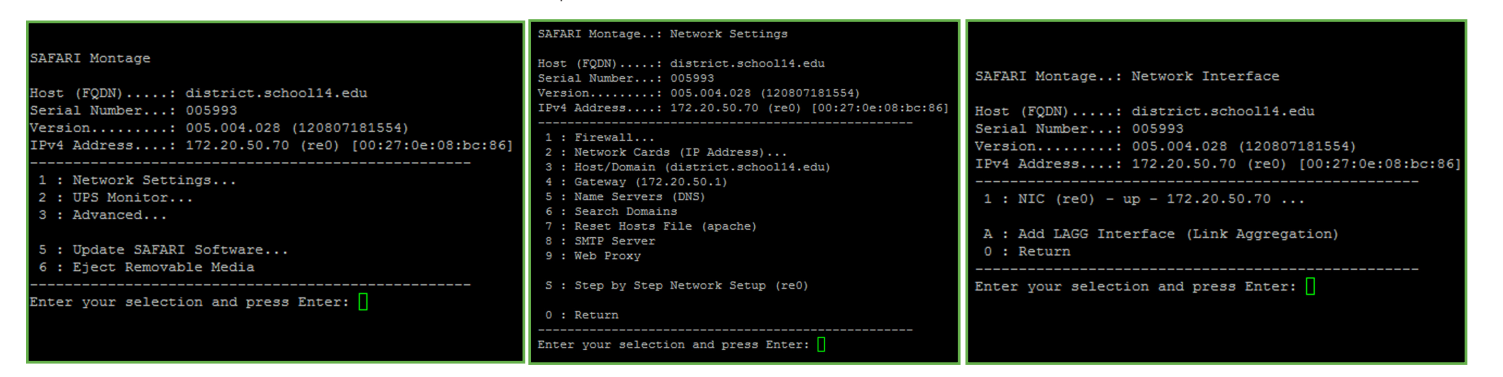

#### Assigning an IP address:

- 1. To assign SAFARI Montage a static IP address, choose option 1, "IP Address (Static)" and skip to (3).
- 2. To have SAFARI Montage acquire an IP address automatically, choose option 2, "IP Address (DHCP)." SAFARI Montage will acquire the required network settings from your DHCP host. Skip to step 6 on the next page.

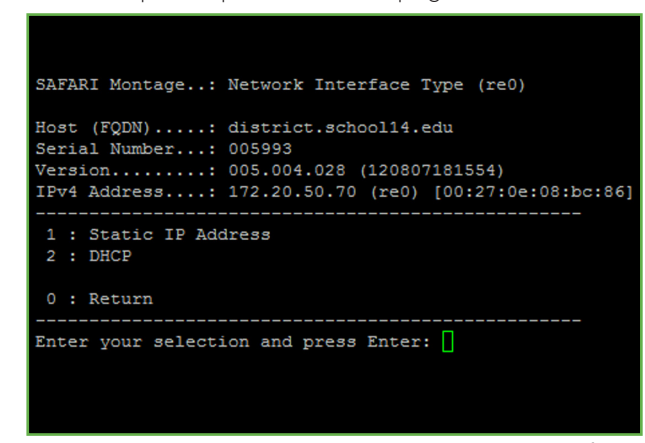

3. If you chose option 2, enter the appropriate network settings for this device. If you are assigning SAFARI Montage a static IP, that IP must not be in use by any other device on your network. You must also ensure that SAFARI Montage has valid DNS addresses, or the server will not be able to activate.

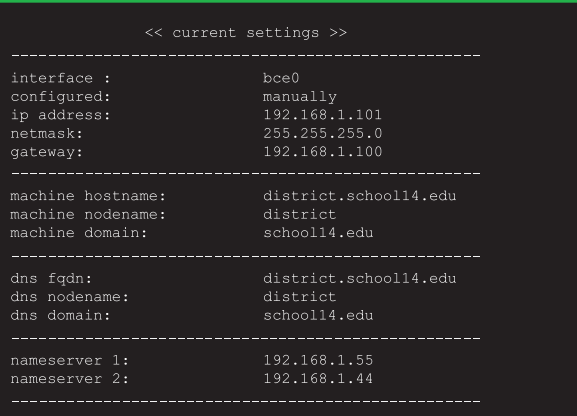

<< current values are in parentheses >>

new ip address or leave blank for current (192.168.1.101):

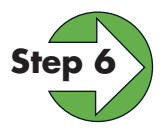

### Accessing the SAFARI Montage User Interface

Launch a web browser (e.g., Internet Explorer) from any workstation on your network.

Enter the URL for your SAFARI Montage server into the address bar, and hit "enter" (or "return" if you are using a Mac). Obtain this URL from your Network Administrator if necessary.

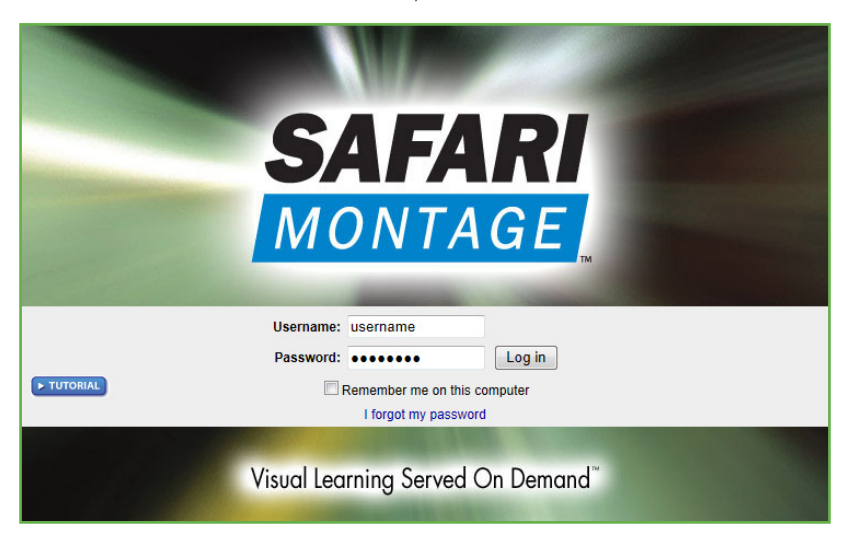

Log in as Administrator by using the default administrative account, and click on "Log in":

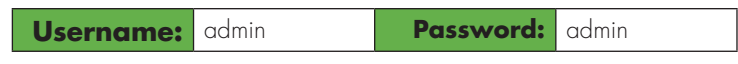

We recommend that you change your administrative account password after the initial sign on.

#### Congratulations!

You have completed the basic installation. Your digital content has been preactivated and is ready to access.

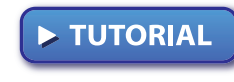

Now that you are logged in, a great place to get started **TUTORIAL** is with the Interactive Video Tutorial. The User's Guide and the Administrator's Guide are accessible through the SAFARI

Montage "Help" section, and in the Support section at www.SAFARIMontage.com.

#### Troubleshooting

If you have any difficulties with installation or need further information, please visit www.SAFARIMontage.com/support or call a support representative at 800.782.7230. When calling, please have your server's serial number available. Your serial number can be found in the **Help** > **About** section of the SAFARI Montage application and on the back of your server.

Serial Number:

Hostname/URL:

Date Installed:

#### Additional Content

If you are interested in purchasing additional SAFARI Montage products or digital content packages, please visit www.SAFARIMontage.com or contact your sales representative.

<u> 1980 - Johann Barn, mars an t-Amerikaansk kommunister (</u>

#### NOTICE:

The information in this installation guide is subject to change without notice. Library Video Company reserves the right to modify the design of its products and change the information in this installation guide.

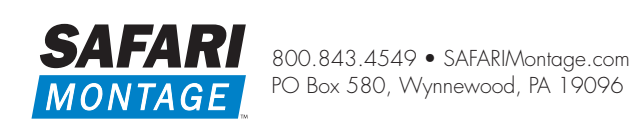